## **HUAWEI LTE CPE B593**

1. Open the Run Program and type [http://192.168.1.1](http://192.168.1.1/)

U can open the Run Program like this way

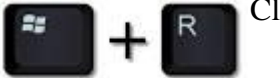

Click this button on the keyboard

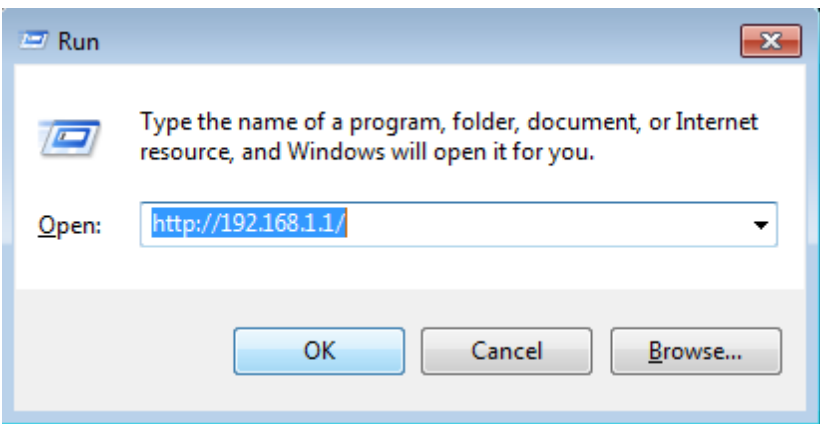

2. Login to the LTE

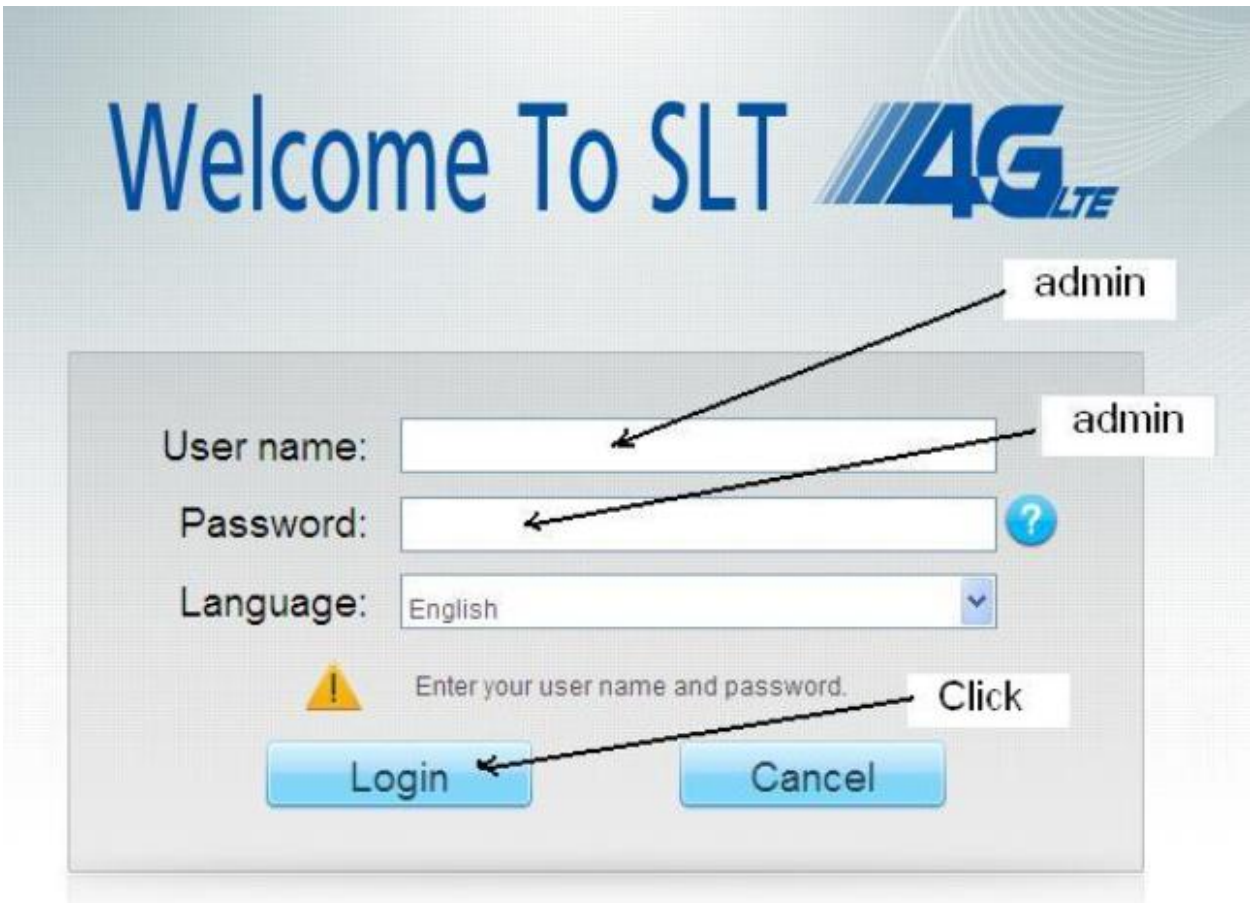

3. Select **Home** and go to **Quick Setup** & select **Wi-Fi Security**.

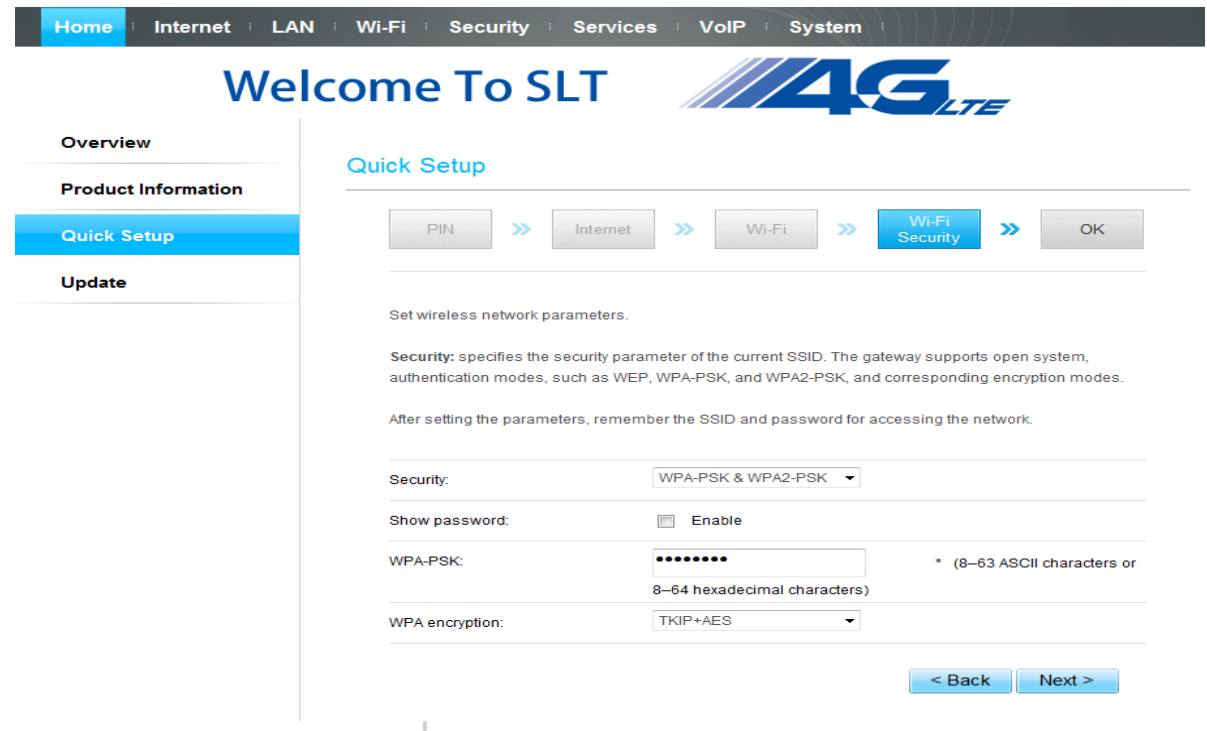

Select **Security** as **WPA-PSK & WPA2-PSK**

On **WPA-PSK** should enter a password for **Wi-Fi.** Should be more than 8 characters.

**WPA encryption** should select to **TKIP-AES**

CLICK **Next** to continue.

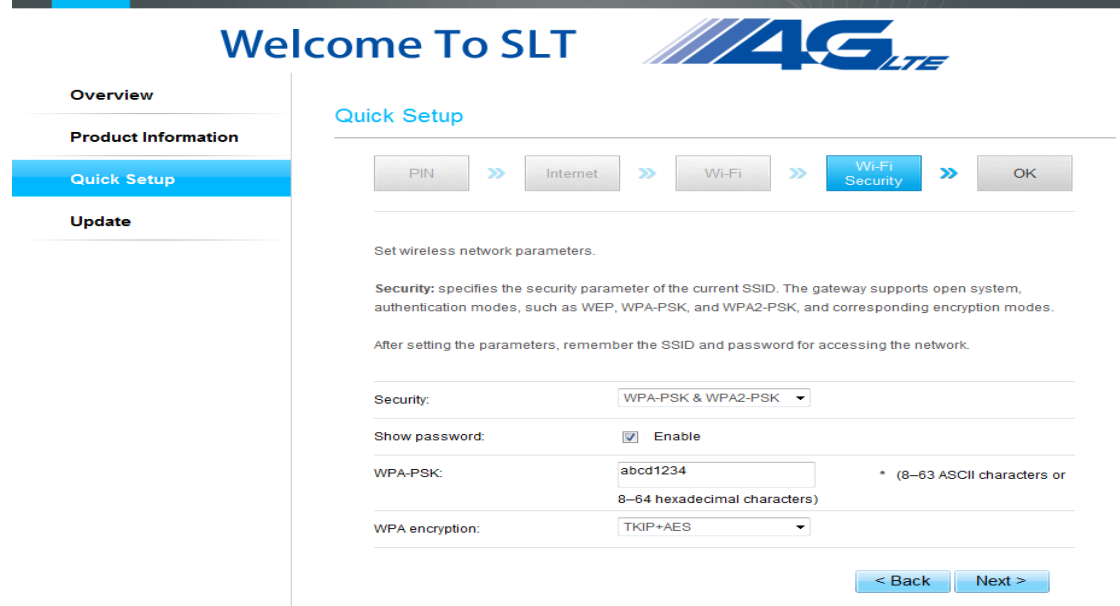

Click **Show password** to know the **Wi-Fi password**.

Then click **Next** to continue.

4. Click **OK** to go further.

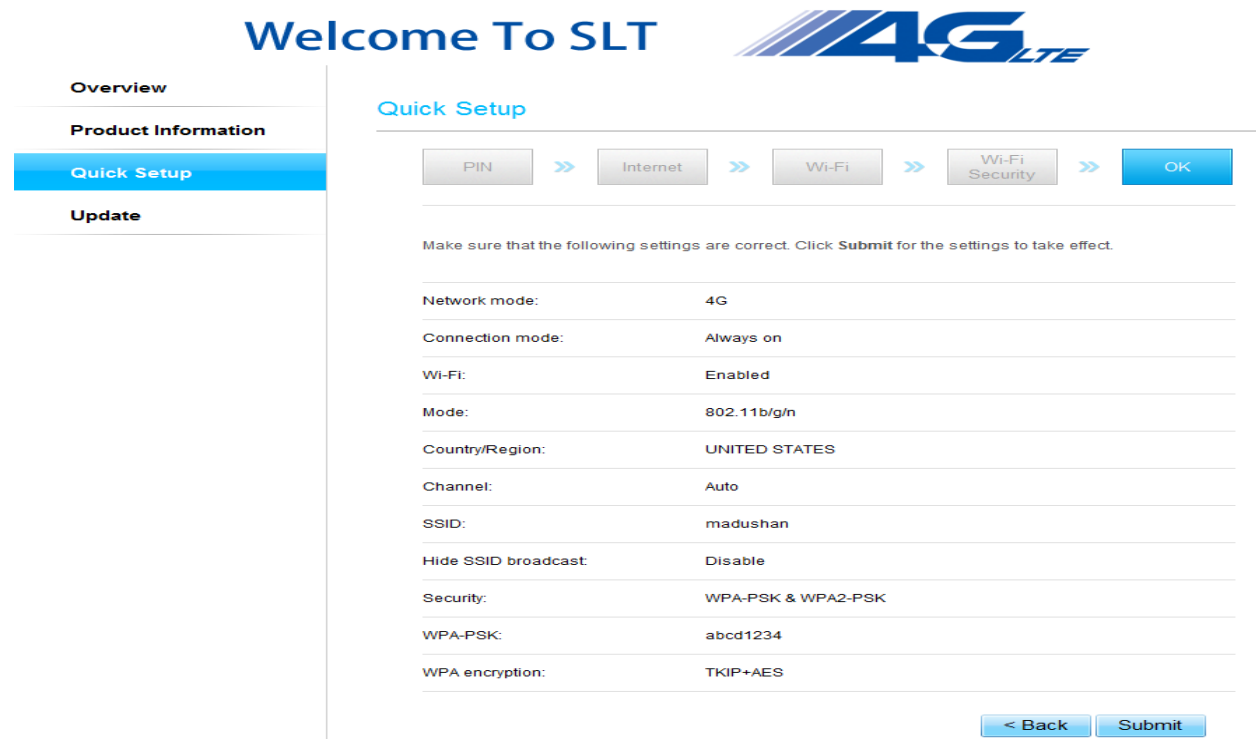

5. Click **Submit** to finish the settings.

![](_page_2_Picture_40.jpeg)

6. After submission the message comes as **"The Wi-Fi module is restarting…Please wait"** Then customer can login to Wi-Fi.